## **TUTORIAL**

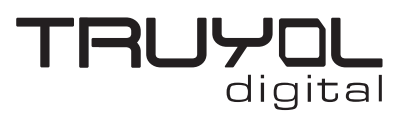

## **CREAR DOCUMENTO NUEVO EN CMYK Y 300 ppp**

**1**. Abrimos el programa Adobe Illustrator y pulsamos crear nuevo.

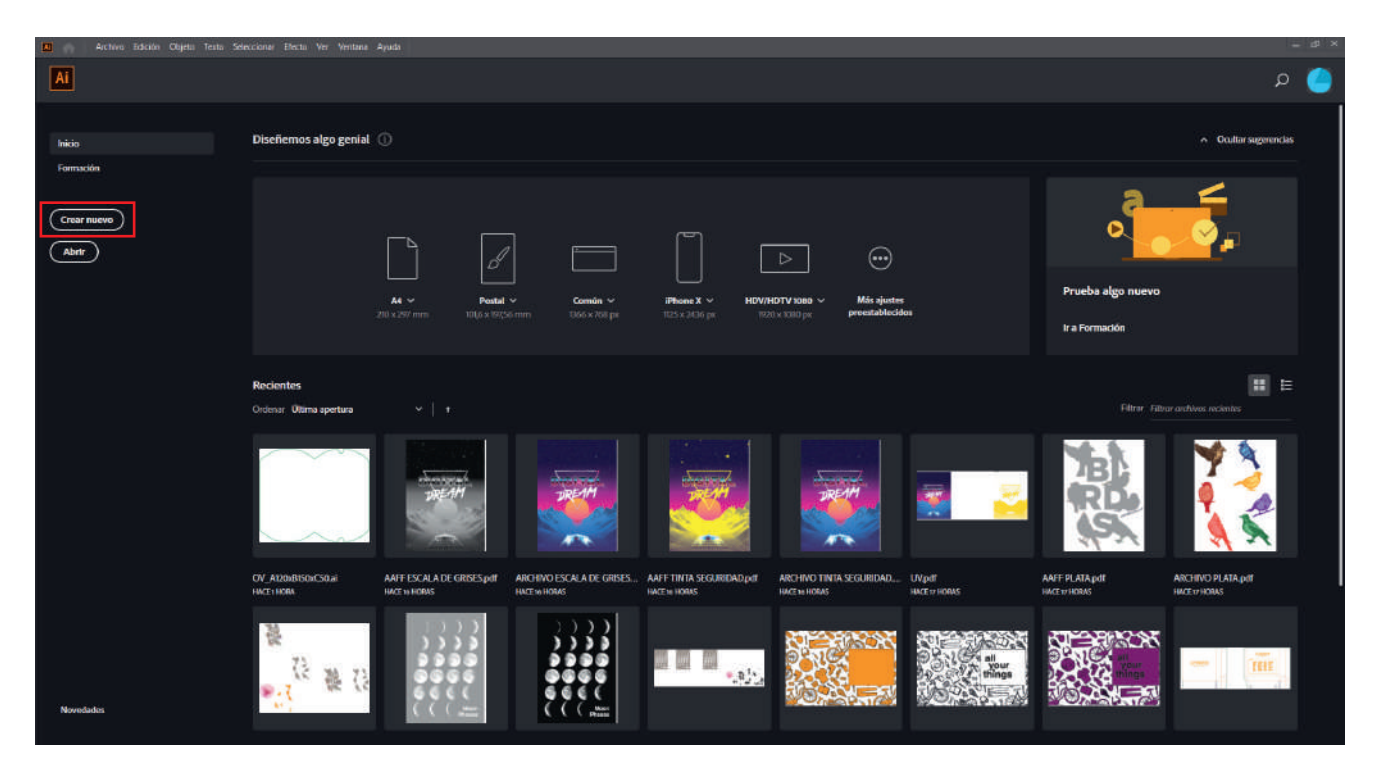

**2**. En la derecha, rellenamos los campos de Anchura y Altura que debe tener nuestro documento. Este tamaño tiene que coincidir con el tamaño presupuestado. Rellenamos el campo de sangrado con 3 mm.

Desplegamos las opciones avanzadas y en los desplegables "Modo de Color" y "Efectos de Rasterizado" seleccionamos "Color CMYK" y "Alta (300 ppp)" respectivamente.

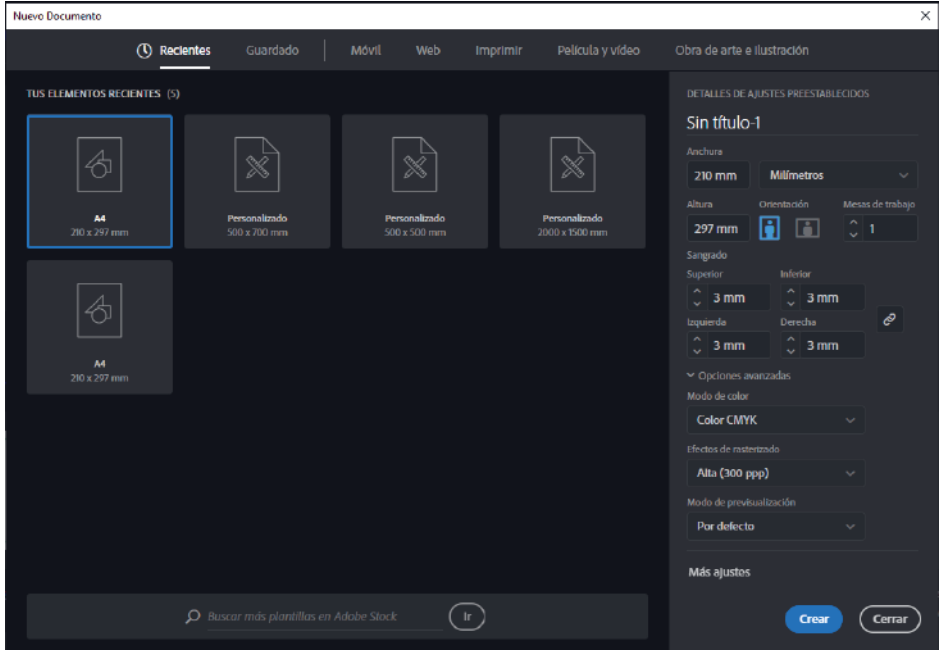

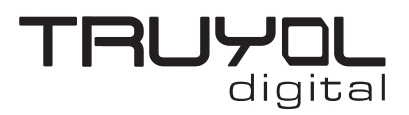

## **CREAR DOCUMENTO NUEVO EN CMYK Y 300 ppp**

**3**. Si quieres comprobar que estas en el modo de color correcto, puedes acudir en los selectores superiores a "Archivo/Modo de color del documento" y aquí corroborar que está marcada la opción "Color CMYK".

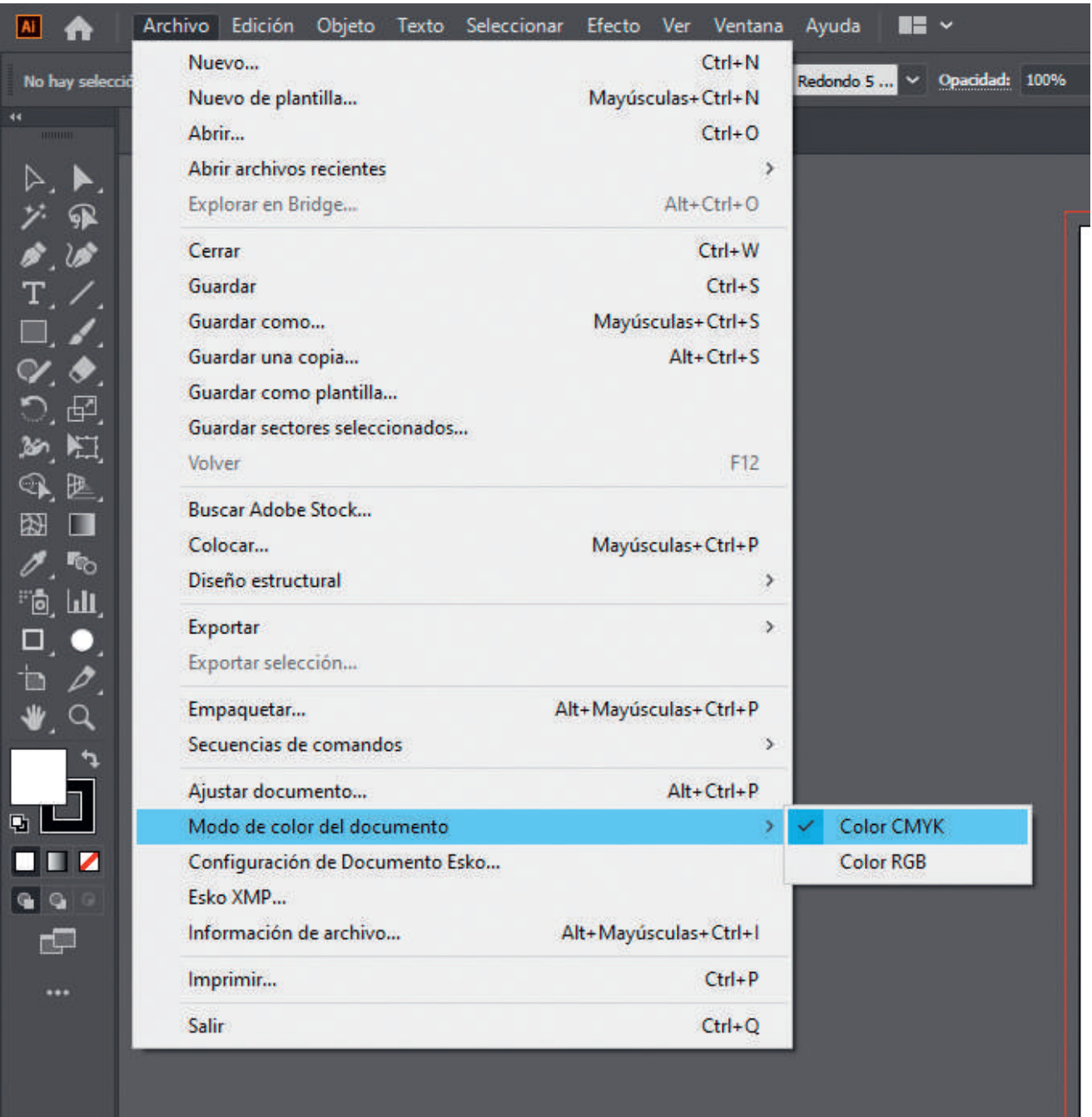